### **Инструкция**

### **по восстановлению и смене пароля в личном кабинете**

# **обучающегося Дагестанского государственного университета**

Если Вы забыли пароль для входа в личный кабинет (т.е. к персонализированной части) обучающегося Дагестанского государственного университета кликните на портале http://studstat.dgu.ru/ по кнопке **Вход E‐MAIL** и в открывшемся окне авторизации нажмите на **Забыли пароль?**

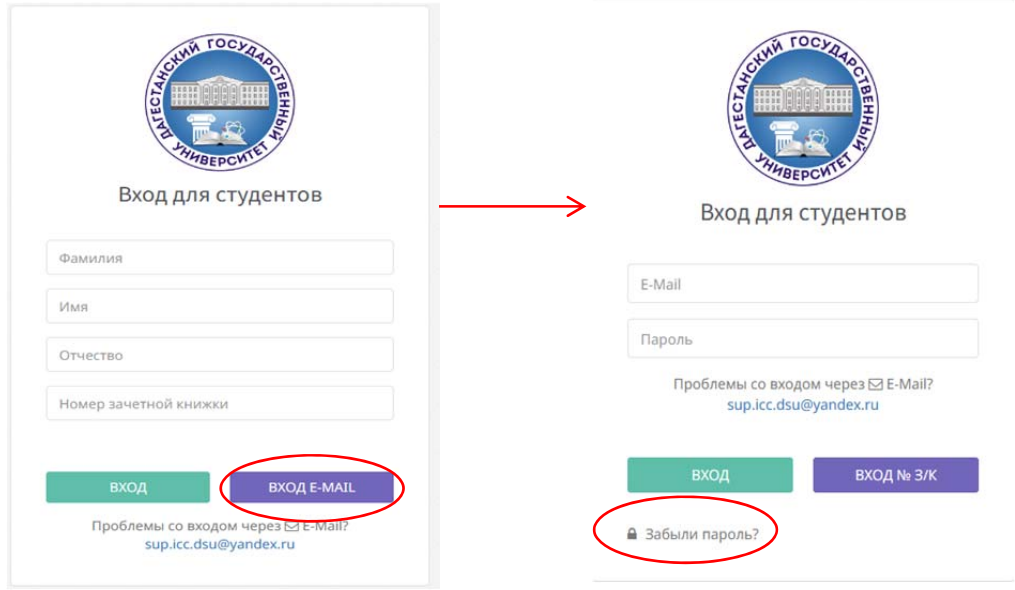

На открывшейся странице в окне вводим адрес электронной почты, к которой привязан профиль личного кабинета:

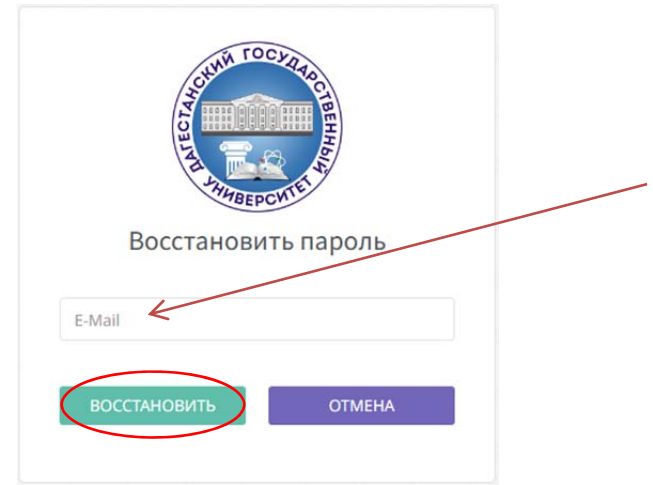

#### Кликаем по кнопке ВОССТАНОВИТЬ, выходит следующее сообщение:

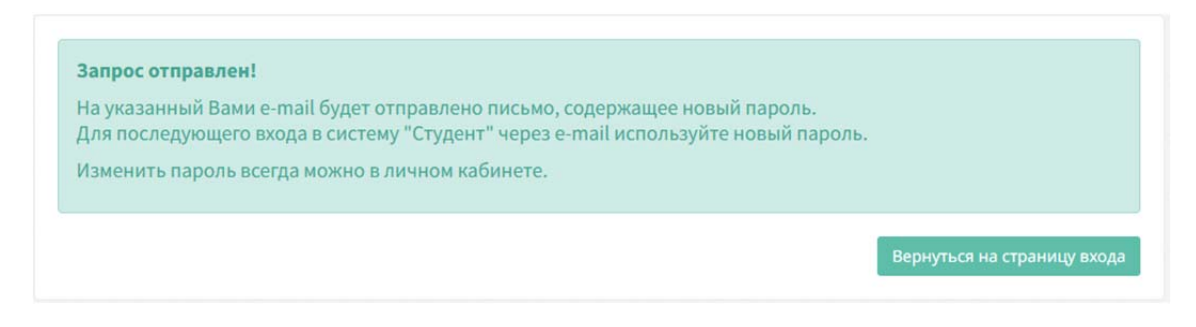

# Далее на адрес введенного e‐mail придет письмо с уведомлением:

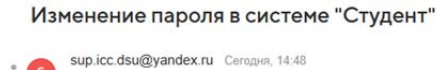

Кому: вам

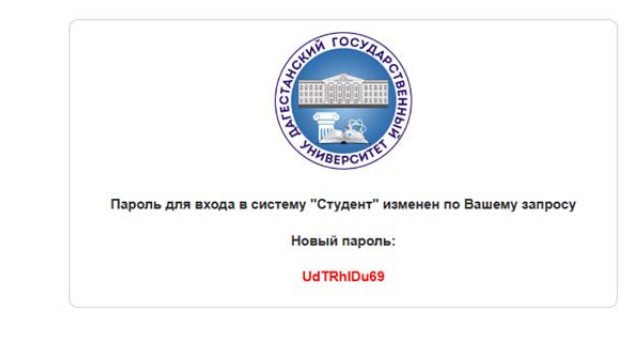

Для смены пароля в личном кабинете в правом верхнем углу кликните на логотип профиля и в выпадающем меню выберите **Сменить пароль**:

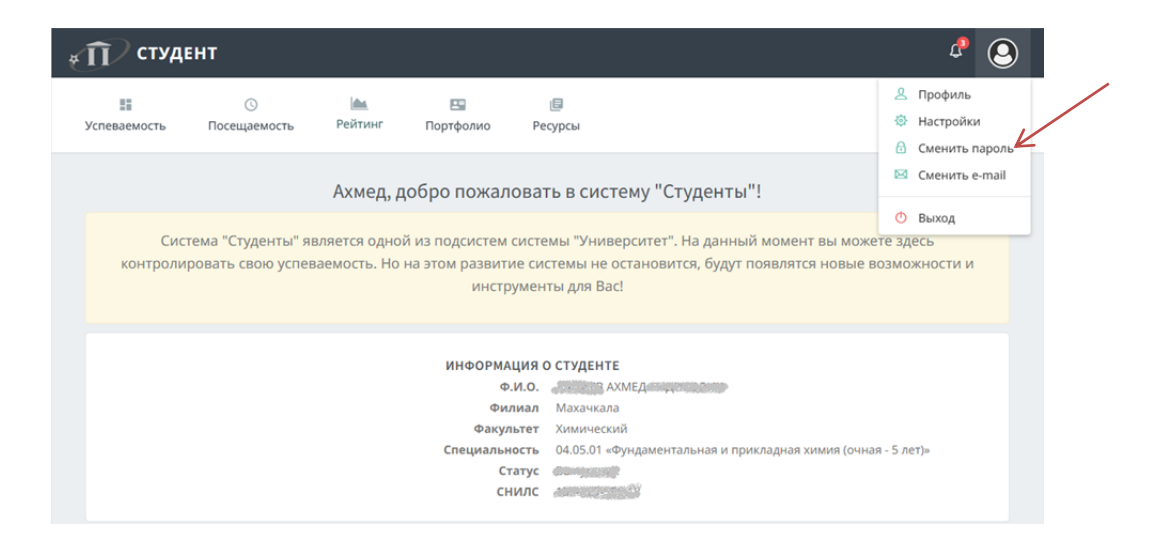

В появившемся окне вводим старый пароль и дважды вводим новый:

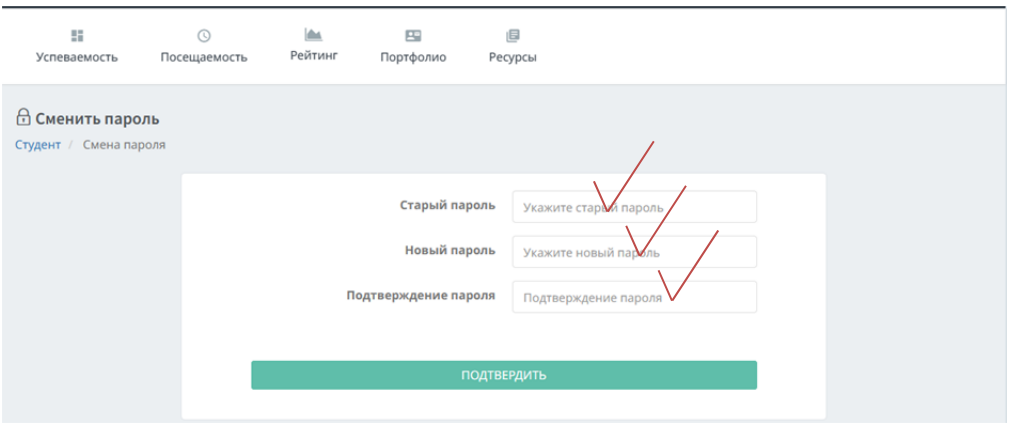

Аналогично можно сменить адрес электронной почты, к которой привязан личный кабинет:

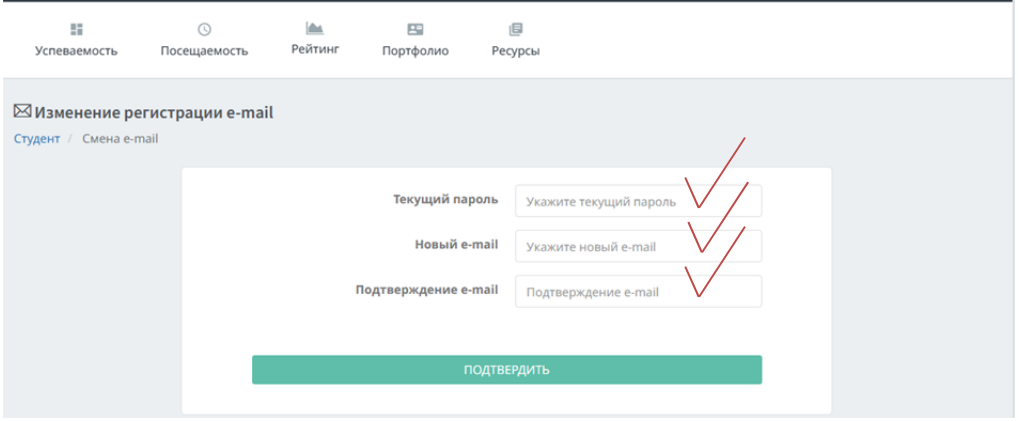